Guide to Applying for BVC Awards for Prospective Learners

The purpose of this guide is to walk you through the process of applying for scholarships and bursaries using the BVC AwardSpring platform.

If you are a new prospective student, start by going to <a href="https://bvcawards.awardspring.ca/prospective/signin">https://bvcawards.awardspring.ca/prospective/signin</a>

Please click "Register" to create an account.

|                                                                                                    | Prospective Students                                                                                                    |  |
|----------------------------------------------------------------------------------------------------|----------------------------------------------------------------------------------------------------|--|
| Prospective students not yet enrolled in this institution may use the sign<br>in and registration options below to view and apply for scholarships. |                                                                                                    |  |
| he                                                                                                    | you are currently enrolled and you're here by mistake, then please visit<br>e <u>home page for current students</u> to sign-in with your school email<br>dress. |  |
|                                                                                                    | Email                                                                                                    |  |
|                                                                                                    | Password                                                                                                    |  |
|                                                                                                    | Forgot password                                                                                                    |  |
|                                                                                                    | Sign In                                                                                                    |  |
| Don't have an account?                                                                                                    |                                                                                                    |  |
|                                                                                                    | Register                                                                                                    |  |
|                                                                                                    |                                                                                                    |  |

## **TO REGISTER:**

Register/ Create your account by using your MyBVC school login information.

| Register         | Already have an account? | <u>Sign i</u> ı |
|------------------|--------------------------|-----------------|
| Email            |                          |                 |
| First Name       |                          |                 |
| Last Name        |                          |                 |
| Password         |                          |                 |
| Confirm Password |                          |                 |
| Create Account   |                          |                 |

Click the **Apply** button or the **Complete** button to begin filling out your general application.

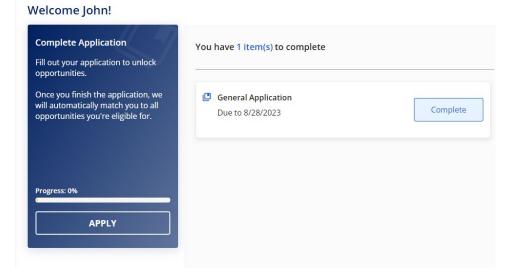

\*\*\* Please make sure that you answer the question below correctly. If you have started your program already you will choose 'I am currently registered and attending classes'. If you have not started your program, you will choose 'I will be starting a new program'.

Are you starting a new program or are you a current BVC student?

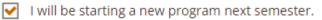

] I am currently registered and attending classes.

There are several tabs that make up the entire application. Complete all of them to submit your application.

| Bow Valley<br>College | General Information     |
|-----------------------|-------------------------|
| MENU                  | Financial Information   |
| 문 Dashboard           |                         |
| 🔄 Scholarships        | Disclaimers             |
| Application           | Qualification Questions |

Completing all tabs of your application will enable you to click the **Submit Application** button in the lower right corner. Click it to submit your application.

|                  |         | · · · · · · · · · · · · · · · · · · · |                    |
|------------------|---------|---------------------------------------|--------------------|
| Previous Step Ne | xt Step |                                       | Submit Application |

You will be directed back to your Dashboard to see your follow up-tasks.

You may be eligible for more scholarships that require additional information. The Dashboard will prompt you to provide additional information. In the example below, the applicant qualifies for the Alberta Blue Cross Bursary, but additional

follow-up information is required to apply for them. The applicant needs to click the "Complete" button to provide the required responses and/or documentation.

| Bow Valle<br>College | Y                                                |                                                                                        |
|----------------------|--------------------------------------------------|----------------------------------------------------------------------------------------|
| MENU                 | Welcome John!                                    | You have 1 item to complete                                                            |
| 🔠 Dashbo             | Application submitted<br>Stay tuned for updates! | Tou have I item to complete                                                            |
| Schola               |                                                  | Follow-up Alberta Blue Cross Bursary   You are eligible to apply but have some work to |
| P Applica            | luon                                             | complete by 8/4/2023                                                                   |

In this example below, the applicant needs to respond to an essay question and upload a current transcript to apply for the scholarship.

| verview                                                                             | Quick Facts           |  |
|-------------------------------------------------------------------------------------|-----------------------|--|
| s scholarship is for applicants who demonstrate academic potential; are enrolled in | Apply by Sep 10, 2021 |  |
| vanced classes; demonstrate financial need.                                         | <b>T</b> \$25.000.00  |  |
| ualifications                                                                       |                       |  |
| Applicant must demonstrate academic potential.                                      |                       |  |
|                                                                                     |                       |  |
| ply for this Scholarship                                                            |                       |  |
|                                                                                     |                       |  |
| ease explain why you are the best candidate for this scholarship.                   |                       |  |
|                                                                                     |                       |  |
| 0 word(s) left                                                                      |                       |  |
| 8 / ⊻ Ε Ξ Ξ Ξ Ξ Ξ Ξ Ξ Φ                                                             |                       |  |
|                                                                                     |                       |  |
|                                                                                     |                       |  |
|                                                                                     |                       |  |
|                                                                                     |                       |  |
| ease upload a current transcript.                                                   |                       |  |
| Upload File                                                                         |                       |  |
|                                                                                     |                       |  |
|                                                                                     |                       |  |
| Submit Application                                                                  |                       |  |

After completing all follow-up items for the scholarship, click the **Submit Application** button to submit your application. Proceed through other Follow-Up items that you wish to complete or until you have finished all your follow-up tasks.

| Bow Valley<br>College |                                                  |                                     |
|-----------------------|--------------------------------------------------|-------------------------------------|
| MENU                  | Welcome John!                                    |                                     |
| 🔡 Dashboard           | Application submitted<br>Stay tuned for updates! | Thank you! Nothing left to complete |
| Scholarships          | 131                                              |                                     |
| Application           |                                                  |                                     |

You may also view applied scholarships by clicking on the **Scholarships** tab.

## Scholarships Filter 👻 Scholarship Name 🌲 Status <u>Deadline</u> 🜲 <u>Award</u> $\clubsuit$ **Arts Scholarship** 🛗 Due May 16, 2019 N/A Applied For students pursuing careers in the arts. The FC Barcelona Football Scholarship N/A 🛗 Due May 16, 2019 Applied This scholarship is intended for a skilled footballer who wishes to j...

You are all done! Questions? Email awards@bowvalleycollege.ca